*Ghid pentru utilizarea platformei suport pentru procesul de abilitare IOSUD*

# **Cuprins**

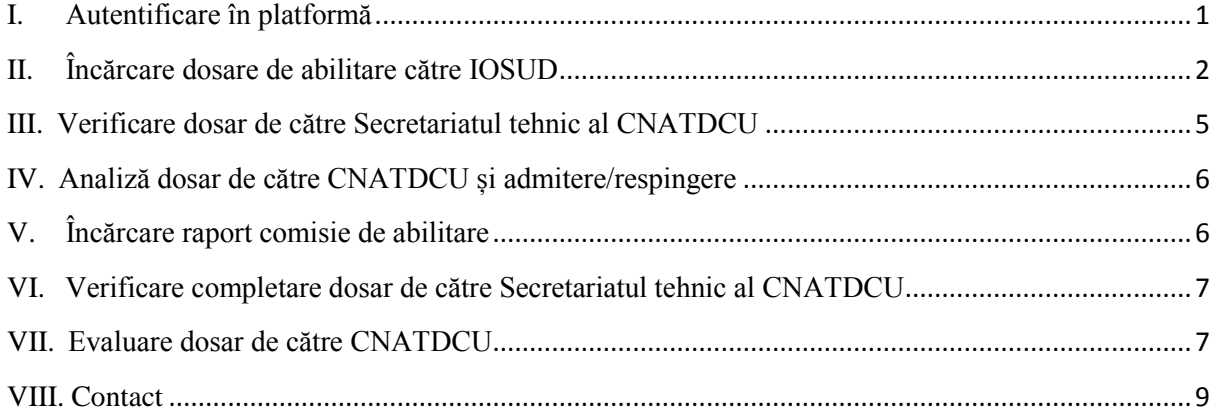

#### <span id="page-2-0"></span>**I. Autentificare în platformă**

Webpage:<https://www.rei.gov.ro/>

Pentru accesarea platformei se vor crea conturi persoanelor desemnate de universitate să administreze dosarele de abilitare. În situația în care se utilizează conturi existente se precizează acest lucru și se solicită accesul la modulul de abilitare. Solicitările de conturi noi sau alocarea drepturilor pentru conturile existente se transmit pe adresa de e-mail: [support@uefiscdi-direct.ro.](mailto:support@uefiscdi-direct.ro)

După crearea contului se parcurg următorii pași:

1. Din pagina principală se va apăsa butonul [Acces cont].

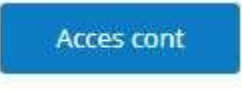

2. Introduceți adresa de e-mail asociată contului și apoi apăsați butonul *Recupereaza parola* pentru a va seta parola de acces.

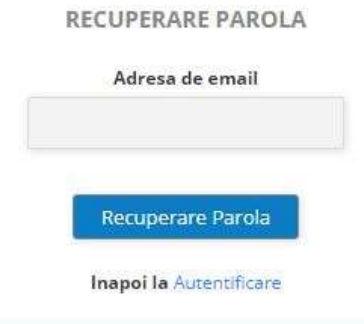

3. De pe adresa de mail [support@uefiscdi-direct.ro](mailto:support@uefiscdi-direct.ro) veți primi un cod de confirmare a cererii de setare a parolei (cod de acces).

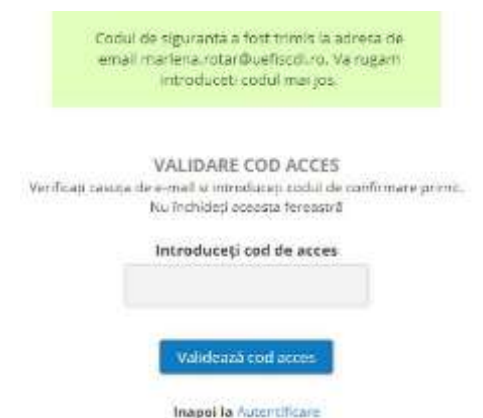

Dacă nu identificați mailul cu codul de confirmare în Inbox, verificați și folderul Spam.

**Important:** Dacă solicitați resetarea parolei de mai multe ori, doar codul din ultimul mail primit este valabil.

4. După introducerea codului de acces vă puteți seta parola de acces.

Noile Credentiale Parola trebuie sa fie de minim 8 caractere și sa conțină cel putin o literă mare, o litera mica, o cifra si un caracter special

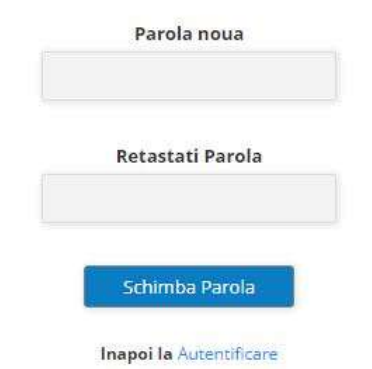

# <span id="page-3-0"></span>**II. Încărcare dosare de abilitare către IOSUD**

Documentele din dosarele de abilitare sunt semnate cu semnătura electronică de către persoanele desemnate de IOSUD.

Pentru încărcarea unui dosar de abilitare se parcurg următorii pași:

 Se accesează butonul *Adaugă dosar nou* din interfața care se deschide la accesarea platformei și se completează informațiile privind candidatul și teza de abilitare. Se salvează dosarul care va primi un cod provizoriu generat de platforma (de ex. AB – 146)

Dosar Abilitare [ne asignat]

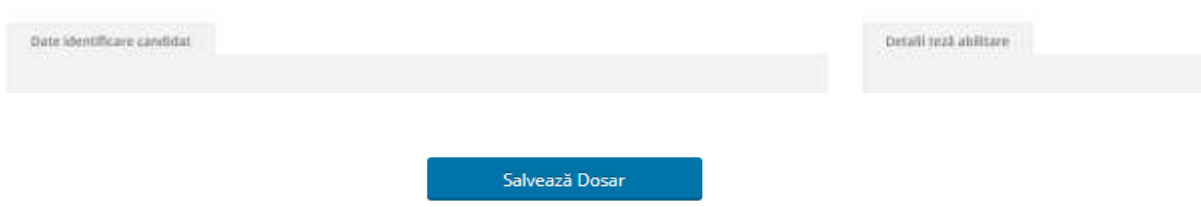

*Notă:* S-a adăugat un câmp nou în secțiunea *Date identificare candidat* și anume *Domeniul în care candidatul deține titlul de doctor.* 

Pentru dosarele deja intrate pe flux acest câmp se completează în secțiunea *Info susținere.*

După salvarea acestor informații se încarcă documentele din dosarul de abilitare

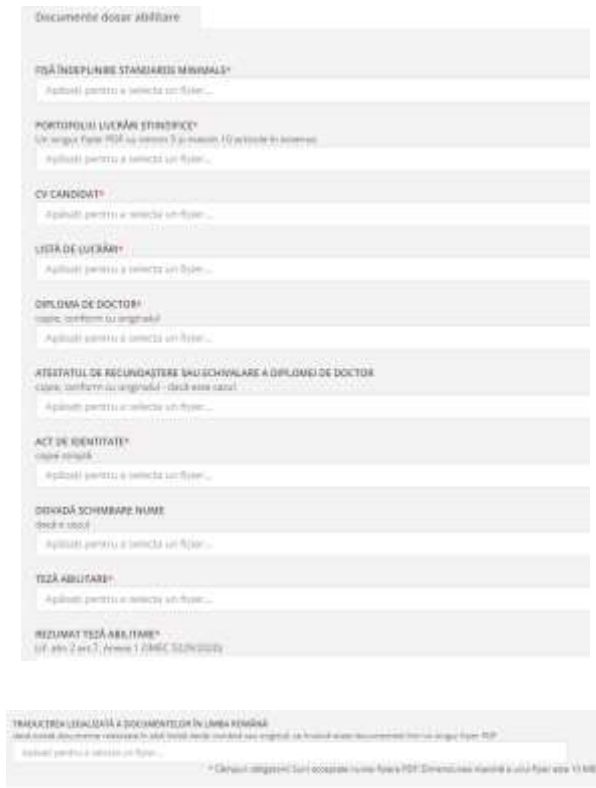

 După încărcarea documentelor se introduce, nominal, propunerea referitoare la comisia de abilitare (3 membri titulari și 2 supleanți).

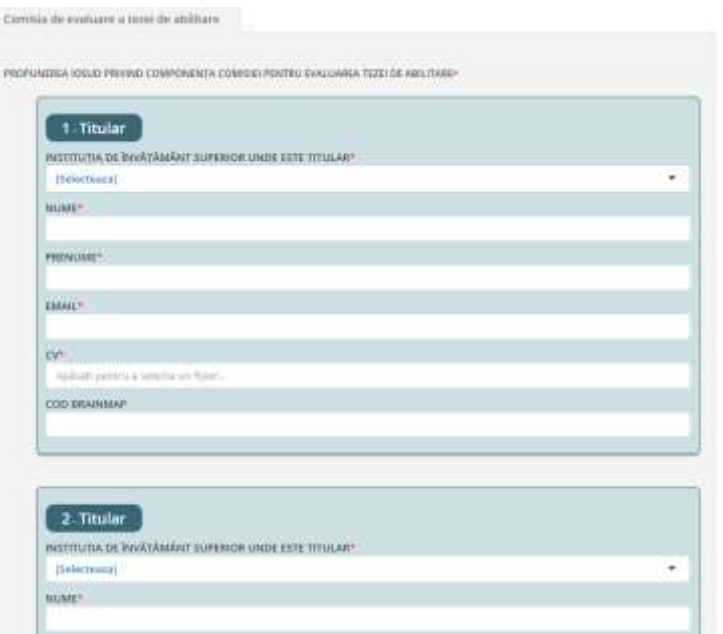

 După completarea informațiilor referitoare la membrii propuși pentru comisia de abilitare se salvează componența comisiei prin apăsarea butonului *Salvați modificările*.

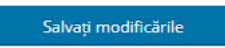

 Apoi se generează documentul cu propunerea comisiei de abilitare, se semnează și se încarcă în platformă.

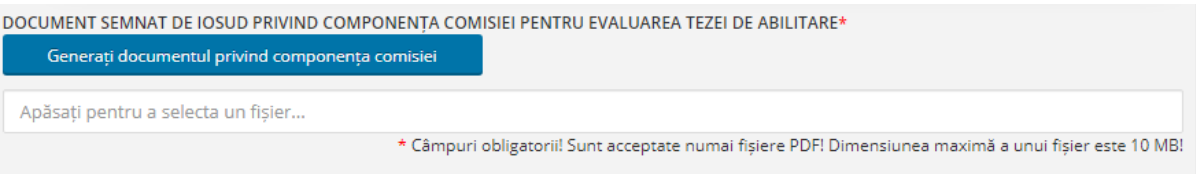

 După verificarea informațiilor completate și încărcarea propunerii comisiei de abilitare se va putea finaliza înregistrarea dosarului prin apăsarea butonului *Verificați și finalizați înregistrarea dosarului*.

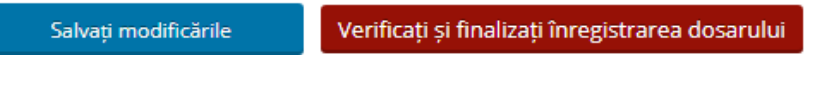

Notă:

 $\checkmark$  în cazul unor erori în completare sau dacă nu s-au introdus toate documentele din dosar, procesul nu poate fi finalizat și va fi afișat un mesaj în acest sens:

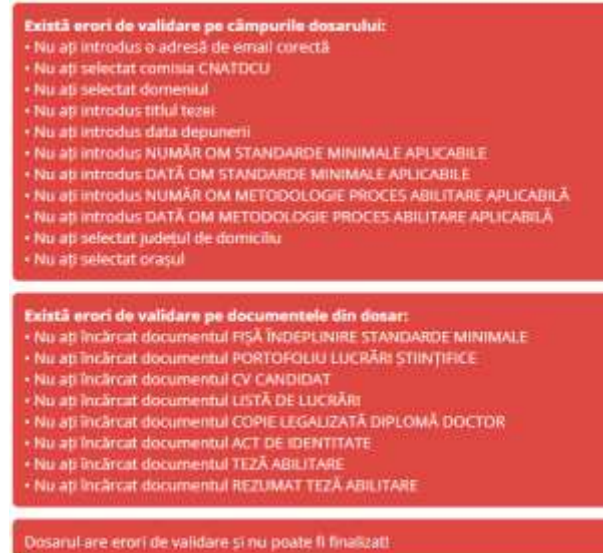

 $\checkmark$  Dacă dosarul este complet, procesul se poate finaliza și se va afișa un mesaj în acest sens:

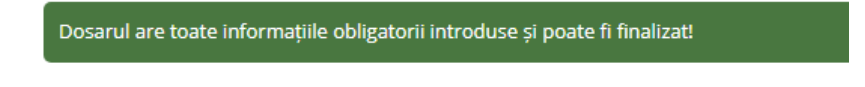

 După finalizarea procesului platforma va afișa un mesaj care confirmă finalizarea încărcării dosarului și va transmite o notificare prin e-mail.

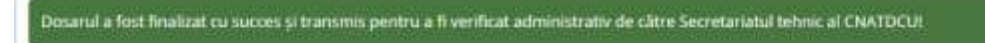

 La finalizare, platforma va genera codul de finalizare al dosarului care va fi vizualizat și în dosar, în zona de *Detalii proces*.

#### Dosar Abilitare AB-144

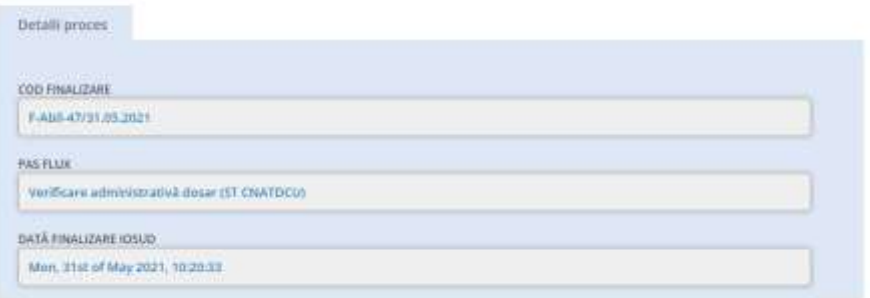

 Toate dosarele înregistrate în platformă, indiferent de status pot fi vizualizate în Lista dosarelor de abilitare și pot fi accesate prin selectarea statusului dorit utilizând opțiunea cu Filtrele disponibile. Listă Dosare Abilitare

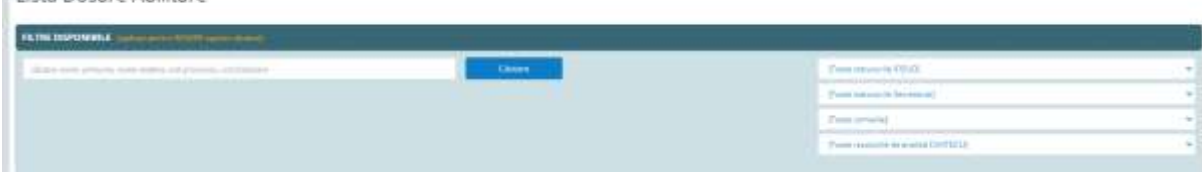

## <span id="page-6-0"></span>**III. Verificare dosar de către Secretariatul tehnic al CNATDCU**

După finalizarea înregistrării unui dosar Secretariatul tehnic al CNATDCU face verificarea acestuia din punct de vedere administrativ și îl validează sau invalidează.

 $\triangleright$  În cazul în care sunt constatate erori de înregistrare sau lipsa unor documente din dosar se invalidează dosarul și se retransmite IOSUD pentru completări.

IOSUD va fi notificat de platformă și dosarul va apărea în lista IOSUD cu statusul schimbat, iar la accesare în dosar se vor putea vedea observațiile Secretariatului tehnic al CNATDCU:

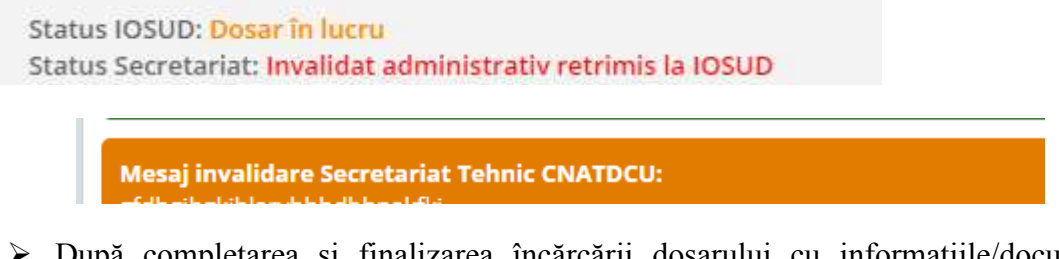

 După completarea și finalizarea încărcării dosarului cu informațiile/documentele menționate de Secretariatul tehnic dosarul va primi alt cod de finalizare iar după validarea administrativă se vor modifica statusul și informațiile din detalii proces Status JOSUD: Dosar finalizat Status Secretariat: Validat administrativ

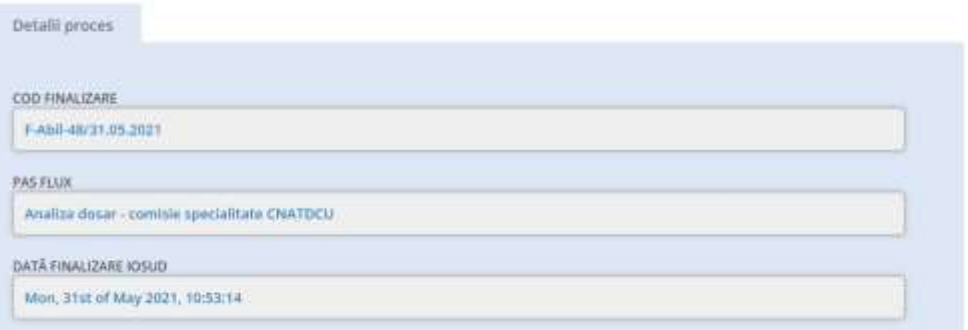

#### <span id="page-7-0"></span>**IV. Analiză dosar de către CNATDCU și admitere/respingere**

După validarea administrativă dosarul va ajunge în etapa de analiză de către comisia de specialitate CNATDCU.

În urma finalizării analizei dosarului de către comisia de specialitate CNATDCU platforma va actualiza detaliile procesului și va fi disponibil și Raportul sintetic de analiză.

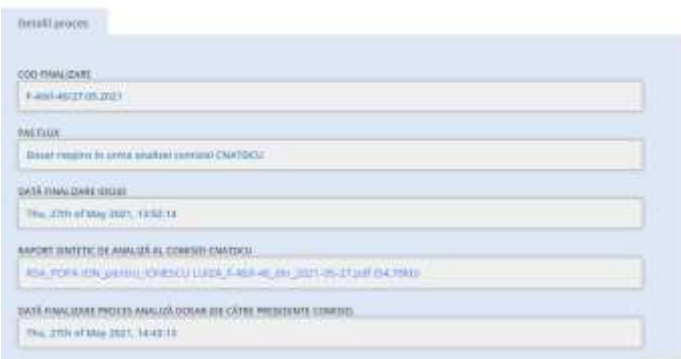

#### <span id="page-7-1"></span>**V. Încărcare raport comisie de abilitare**

Pentru dosarele admise de CNATDCU se va deschide fereastra de completare a informațiilor privind susținerea publică a tezei de abilitare (data susținere și Raportul comisiei de abilitare); aceste informații se completează în termen de 90 de zile de la admiterea dosarului.

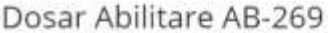

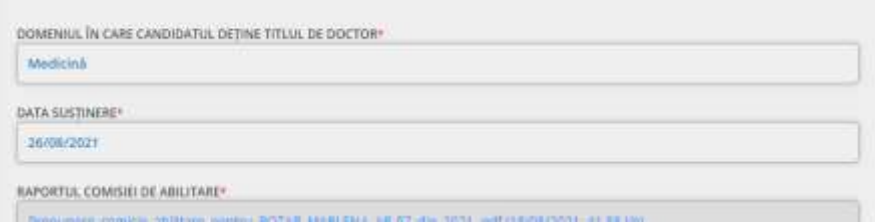

Notă: S-a adăugat un câmp nou *Domeniul în care candidatul deține titlul de doctor.* Pentru dosarele intrate deja pe flux acest câmp se completează doar aici. Pentru dosarele noi acest câmp se completează și în profilul candidatului.

După completarea informațiilor privind susținerea tezei de abilitare dosarul trece în pasul de verificare administrativă de către Secretariatul tehnic al CNATDCU

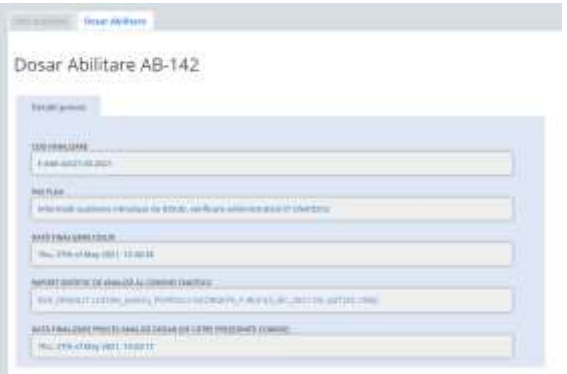

#### <span id="page-8-0"></span>**VI. Verificare completare dosar de către Secretariatul tehnic al CNATDCU**

După finalizarea completării dosarului cu raportul comisiei de abilitare de către IOSUD, Secretariatul tehnic al CNATDCU face verificarea acestuia din punct de vedere administrativ și îl validează sau transmite observații la IOSUD.

- IOSUD va fi notificat de platformă și dosarul va apărea în lista IOSUD cu statusul schimbat iar la accesare în dosar se vor putea vedea observațiile Secretariatului tehnic al CNATDCU.
- După completarea și finalizarea încărcării dosarului cu informațiile/documentele menționate de Secretariatul tehnic și după validarea administrativă se vor modifica statusul și informațiile din detalii proces.

Status IOSUD (sustinere): Încărcare documente sustinere finalizată Status Secretariat (sustinere): Validat administrativ

## <span id="page-8-1"></span>**VII. Evaluare dosar de către CNATDCU**

- După validarea administrativă a completării dosarului acesta ajunge la comisia CNATDCU unde este analizat în vederea propunerii acordării sau neacordării atestatului de abilitare.
- Propunerea comisiei este analizată de către membrii Panelului pe domeniul fundamental unde este arondată comisia, iar apoi se validează/invalidează această propunere, prin vot, direct în platformă, de către membrii Consiliului General al CNATDCU și se emite Decizia CNATDCU.
	- În cazul deciziei de acordare a atestatului de abilitare, Secretariatul tehnic al CNATDCU completează în platforma numărul și data ordinului de ministru privind acordarea atestatului de abilitare iar IOSUD-ul este notificat de platformă în momentul completării acestor informații. Toate informațiile procesului de evaluare sunt disponibile IOSUD în interfața *Info evaluare.*
	- În cazul deciziei de neacordare a atestatului de abilitare, platforma notifică IOSUD-ul iar în interfața *Info evaluare* vor fi disponibile documentele emise de CNATDCU în urma procesului de evaluare:

Decizia CNATDCU, referatul sintetic de evaluare și observațiile panelului (dacă există).

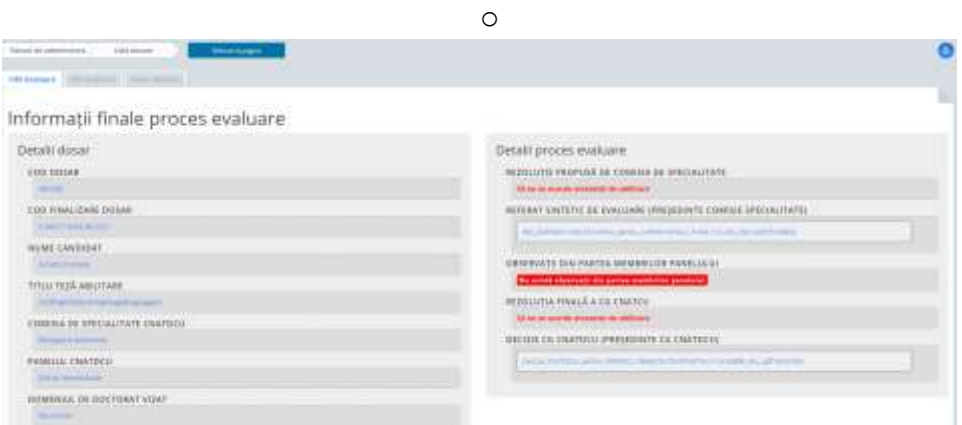

În lista dosarelor de abilitare este actualizat statusul dosarelor și se pot utiliza filtrele disponibile în platformă:

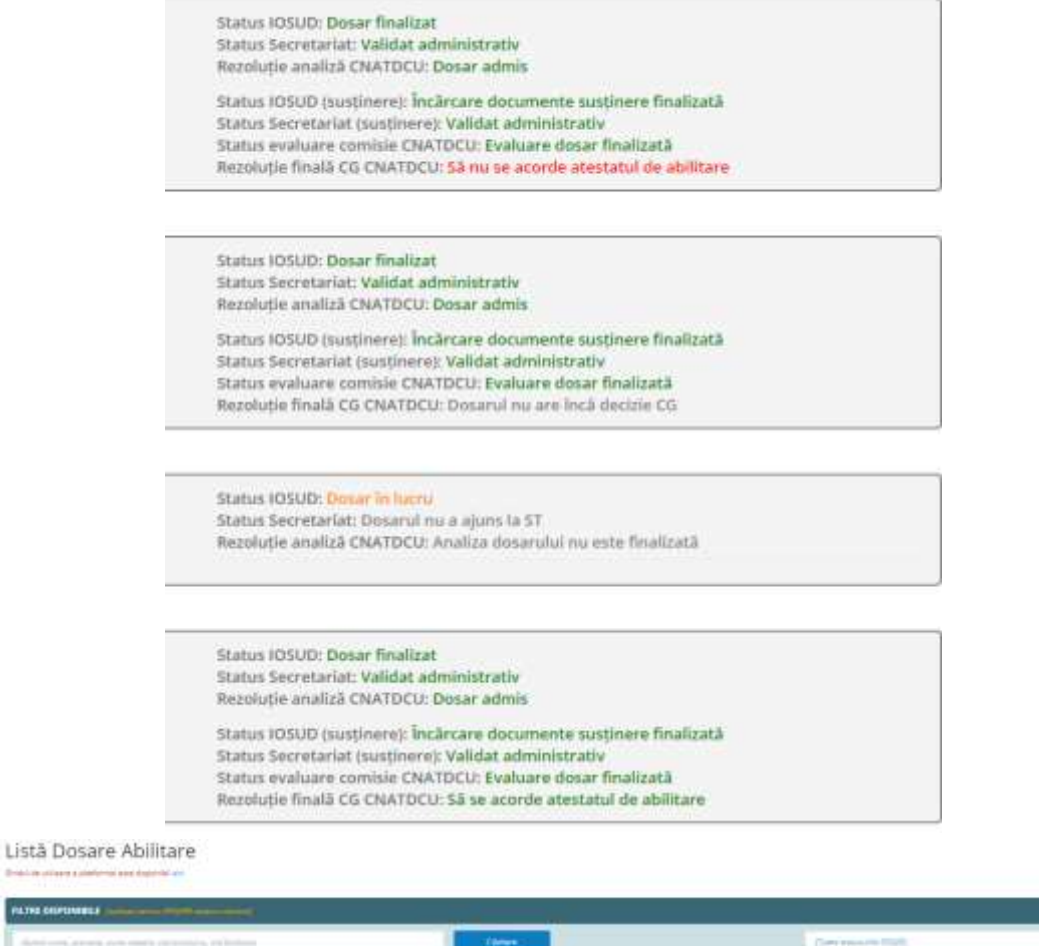

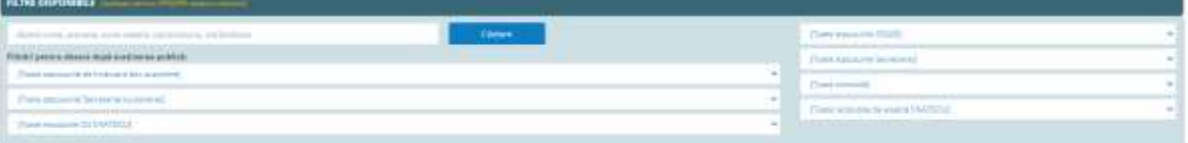

# <span id="page-10-0"></span>**VIII. Contact**

 Dacă întâmpinați dificultăți în accesarea sau utilizarea platformei ne puteți contacta la adresa: [support@uefiscdi-direct.ro](mailto:support@uefiscdi-direct.ro)

 Pentru orice alte informații vă rugăm să contactați persoanele din cadrul Secretariatului tehnic al CNATDCU din Ministerul Educației care gestionează procesul de abilitare :

Iuliana Sima: [iuliana.sima@edu.gov.ro](mailto:iuliana.sima@edu.gov.ro) Gabriela Șerbu: [gabriela.serbu@edu.gov.ro](mailto:gabriela.serbu@edu.gov.ro)